# 第 三 部 元件布局

#### (在详细讲解元件布局关键的同时为您介绍 PowerPCB 的相应操作,及实现手段等)

 此篇将围绕设计操作规程中的元件布局的设计作业进行详细讨论。我们将继续对上一篇已完成 元件与Netlist调入的JOB进行实际布局操作。从这个实例中学习元件布局中的关键,通过学习元件 布局操作规程掌握元件布局的要领。同时我们还为您详细演示了PowerPCB元件布局的相关操作,如 布局过程中结合FIND命令等操作使元件布局更迅速、快捷。观看这一部教程您可以学到下列主要内 容:

- 元件布局基本规则
- 元件布局中的重要注意事项及详细操作规程与步骤 **——**设计满足生产与电路板技术要求的合格产品的最重要的一步
- 如何在布局设计阶段预防元件布局错误的各种检查方法
- 使用 CAD 进行布局的方法与步骤
- 布局图面送检资料与检查事项
- PowerPCB 的相关设定与操作步骤 等等

## 目 录

## 第一章 对PowerPCB Report的各项检查结果进行确认

#### 第 1 节 确认示例 JOB 的各项检查结果

具体对 Unused、Netlist、Part Type 的 Report 进行检查结合 Compare Netlist、Padstacks Repart 等 保证设计 JOB 的 Net 与元件的正确性。

#### 第2节 PowerPCB 的网表比较(Compare Netlist)功能介绍

 利用该功能检查设计 JOB 的完整性与正确性。也可以用来将 Netlist 与客户提供的修改后的数 据进行比较,从而保证设计不出偏差。

#### 第 **3** 节 **PowerPCB** 中的工程变更 **ECO** 工具盒详细功能介绍

 当检查发现错误后,有时需要修改元件、从元件库中更改元件;有时是 Netlist 中发生错误, 或者是设计过程中用户希望修改等,此时都需要使用 ECO 功能才能实现。下述多媒体教程为您演示 ECO 的最常用功能。

> 多媒体演示教程[(2)] 主要内容: 主要为您演示 ECO 的下列功能命令:

- Change Component 元件更改命令
- Rename Net 信号名更改命令
- Add/Delete Connection 在设计 JOB 中追加/删除信号命令
- SWAP PIN/GATE 交换管脚/门命令
- 上述命令的详细操作方法演示
- ECO 文件相关操作介绍,等等

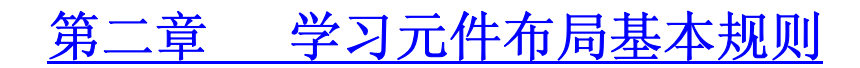

#### 第 **1** 节 学习布局规则

#### 一 操作规程目录

- 元件布局的基本方法
- 元件布局的 22 条重要注意事项
- z 进行布局确认的基本流程

#### 二 阅读电路图确定元件布局

严格按照元件布局操作规程,结合客户的布局要求,确 定布局的先后顺序及在 PCB 板上的区域等。

#### 第 **2** 节 **PowerPCB** 中与元件布局相关的详细设定方法

 进行元件布局就是按照电路图的原理知识,结合 CAD 软件的移动命令将元件放置到理想位置的 过程。好的布局不但决定了后续布线工作的难易程度,而且会直接影响线路板的设计质量。 这一节的多媒体教程专门介绍与元件移动相关的一些设置,是利用 PowerPCB 进行布局与布线的 一些最基本的使用常识。

#### 多媒体演示教程**[**(3)**]** 主要内容:

- 设计参数对话框各命令介绍
- 移动参数的含义、设置及操作方法介绍
- 信号最短化命令的设施与移动命令的关系
- ON-LINE DRC 与元件自动推挤的关系
- z 元件自动推挤演示与分散命令,等等

## 第三章 按照元件布局的操作规程进行布局

#### 第 **2** 节 使用 **PowerPCB** 对示例 **JOB** 进行布局

 这一节为您介绍电路板设计布局的基本规则及如何用 PowerPCB 来实现的方法。通过一个具体 实例学习元件布局及 PowerPCB 的相关使用技巧等。

#### 多媒体演示教程[(5)] 主要内容:

- PowerPCB Design 工具盒相关功能介绍
- Design 工具盒的移动、旋转等命令演示
- z 结合快捷命令进行布局的方法
- 演示在布局过程中如何结合 PowerPCB 的 FIND 命令讲行布
- 局
- 按照布局规则对示例JOB进行布局

● 边布局、边按照操作规程中的检查条目对布局进行检查等 主要内容

# 第四章 元件布局图面送检准备及最终检查事项

#### 第 **1** 节 元件布局图面送检准备工作

 正如上文所述,元件布局是布线乃至线路板设计成功与否的关键。对于大多数的设计 JOB,布 局完成后往往需要将布局图送客户检查,经确认 OK 后才能进入下一布的布线作业。因为一旦当布 线完成后,如果客户对布局表示不满,要求重新布局时,返工量将是惊人的!特别对于大型的设计 来说,意味者几天,甚至是上月的辛勤劳作付诸东流。准备设计图面送客户检查,避免上述惨局的 发生。

## 第一章 对 **PowerPCB Report** 的各项检查结果进行确认

 我们在第二部教程中已完成了示例JOB的元件调入与NETLIST的导入作业([有关详细内容](http://pcb.imbchina.com/xz.htm) [请下载阅读第二部](http://pcb.imbchina.com/xz.htm))。在进入布局之前,必须保证设计JOB中无前作业工序的任何错误。也就是说 在进入元件布局时:没有元件、NETLIST及外形和禁止区域等相关设计错误。因为一但进入后续作 用则很难发现前面的作业错误。因此必须在每一项工作完成后做一次彻底的检查,将各种易发错误 消灭在萌芽状态中。

本节的三节内容都是与设计错误检查相关的。第1、2 节介绍了 PowerPCB 的检查手段;第3 节则是当检查发现错误后的修改对策与方法。

### 第 **1** 节 确认示例 **JOB** 的各项检查结果

在第二部的第5章多媒体教程中我们介绍了运用PowerPCB的Report功能进行NET与PART TYPE等 进行检查的操作方法。我们曾建议您将各个Report数据打印检查,并保存检查结果!

#### 请对照下列注意事项对您的各项检查结果再次进行确认!

(这也是一个通用检查表,对您的实际设计工作同样适合。)

### 注 意 事 项

- **Unused report**: 是否对照元件表与电路图对各个未使用元件都进行过检查?各个未使用元件 上都有已检查的记号吗?同样对未使用 PIN 也完成了上述检查了吗?在未使 用 PIN 中是否有通用 IC 的输入 PIN? 处理正确吗?是否得到客户的认可?
- 逆 **Netlist report**: 客户的电路图中是否省略了电源、GND 等?与第三者一起完成检查了吗?结 果正确吗?
- **Part Type report**: 是否对照客户元件表与电路图对打印出的 Part Type report 进行过检查。元件 类型与客户的元件表是否一致?元件参照名正确无误吗?所有参照名上都有 已检查完毕的记号吗?
	- Pad Stacks List: 在设计主菜单下, 您的设计 JOB 在屏幕上的状况时, 将 Setup 中的 Pad Stacks 打开,按 LIST ALL,系统会将该 JOB 中所使用的元件 PAD STACKS 全部列 出。您可以阅读该 LIST,对您设置的元件的孔径、焊盘大小等进行全面检查。

一旦检查发现错误,需要通过本章第 3 节介绍的 ECO 功能进行设计修改,总之,这是一个检查-修 改-再检查的过程。有关 ECO 的具体检查方法请参见第 3 节。

## 第 **2** 节 **PowerPCB** 的网表比较(**Compare Netlist )**功能介绍

 在下面的多媒体教程中,为您介绍了 PowerPCB 的 Compare Netlist 功能。灵活运用该功能可以 对设计 JOB 的正确性等进行检查。也可以对 NETLIST 进行对比检查; 例如在设计布线过程中客户不 断更改电路图,不断将最新的 NETLIST 送来,要求 Layout 设计者做更新时,运用该功能与 ECO 纪 录文件相结合的操作方法,不但可以保证更新数据的正确性,而且更新还不会影响已布线的 NET, 可以大大减少不必要的重复布线操作。

## 第 **3** 节 **PowerPCB** 中的工程变更 **ECO** 工具盒详细功能介绍

 当检查发现错误后,有时需要修改元件、从元件库中更改元件;有时是 Netlist 中发生错误, 或者是设计过程中用户希望修改等,此时都需要使用 ECO 功能才能实现。下述多媒体教程为您演示 ECO 的最常用功能。

#### 多媒体演示教程[(2)] 主要内容: 主要为您演示 ECO 的下列功能命令:

- Change Component 元件更改命令
- Rename Net 信号名更改命令
- Add/Delete Connection 在设计 JOB 中追加/删除信号命令
- SWAP PIN/GATE 交换管脚/门命令
- 上述命令的详细操作方法演示
- ECO 文件相关操作介绍,等等

#### 请带着下列几个问题去观看:

- 为什么应该保存 ECO 文件?
- z 部分信号删除命令有几种使用方法?
- 如何将一个 PIN 从一个信号中删除?
- z 当元件库中的文件更改后,如何更新设计中的元件?
- 如何将一个信号一分为二?
- ECO 中的信号追加与删除命令能否作为 NETLIST 输入等的主要手段?

## 第二章 元件布局基本规则学习

## 第 **1** 节 学习布局规则

#### 一 操作规程目录

- z 元件布局的基本方法
- 元件布局的 22 条重要注意事项
- z 进行布局确认的基本流程
- 二、阅读电路图确定元件布局

 严格按照元件布局操作规程,结合客户的布局要求, 确定布局的先后顺序及在PCB板上的区域等。具体步骤如下:

- 仔细阅读电路图
- 仔细阅读客户的设计指示,客户指示优先
- z 从有坐标指示的元件开始布局
- 按照电路图的功能模块,结合信号流向,将电路板分
- 区。
- 对每一功能区从大的元件开始布局

请按照上述步骤确定您对本例设计 JOB 的布局草案。

## 元件布局的基本方法

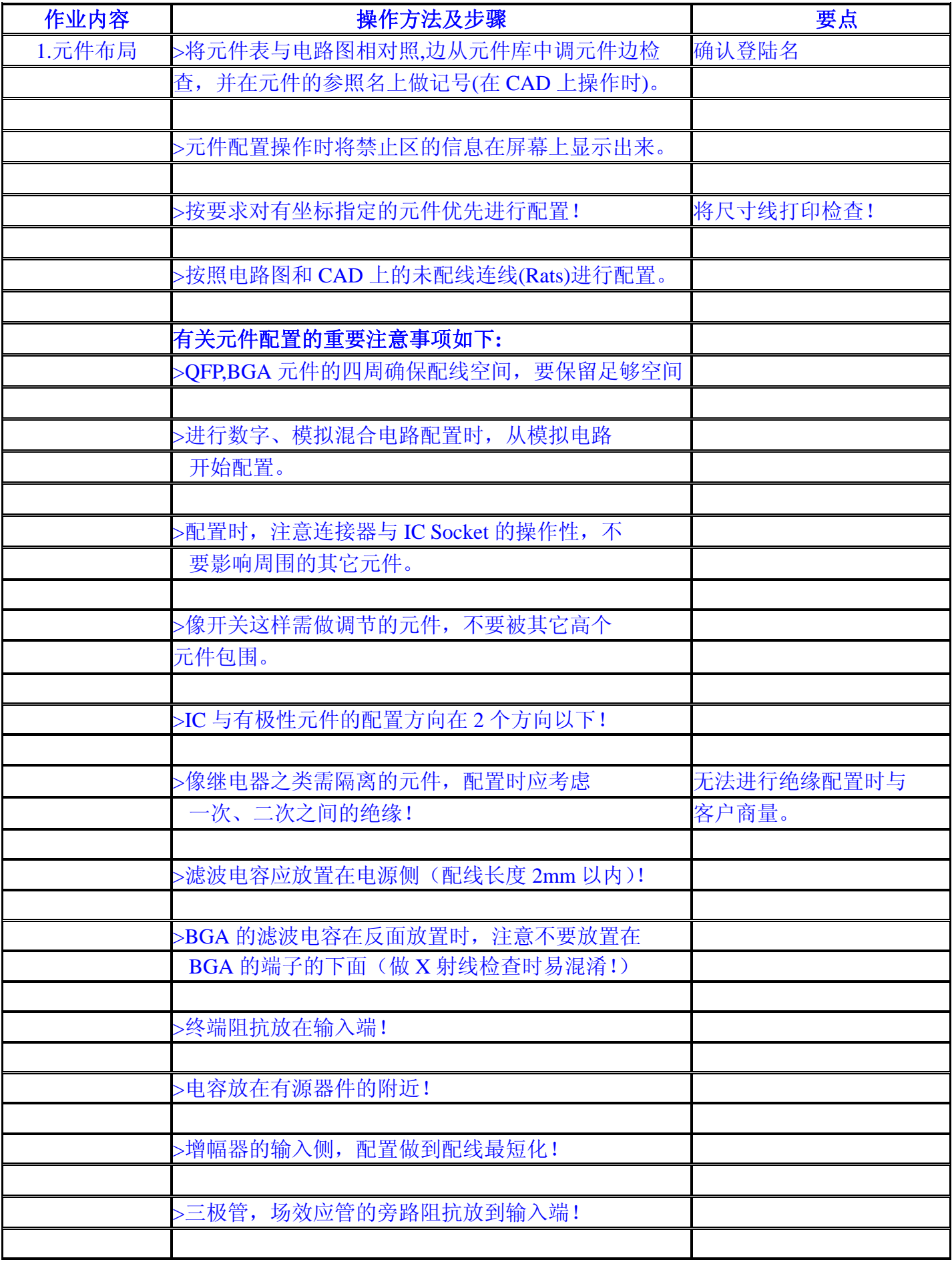

### 进行布局确认的基本流程

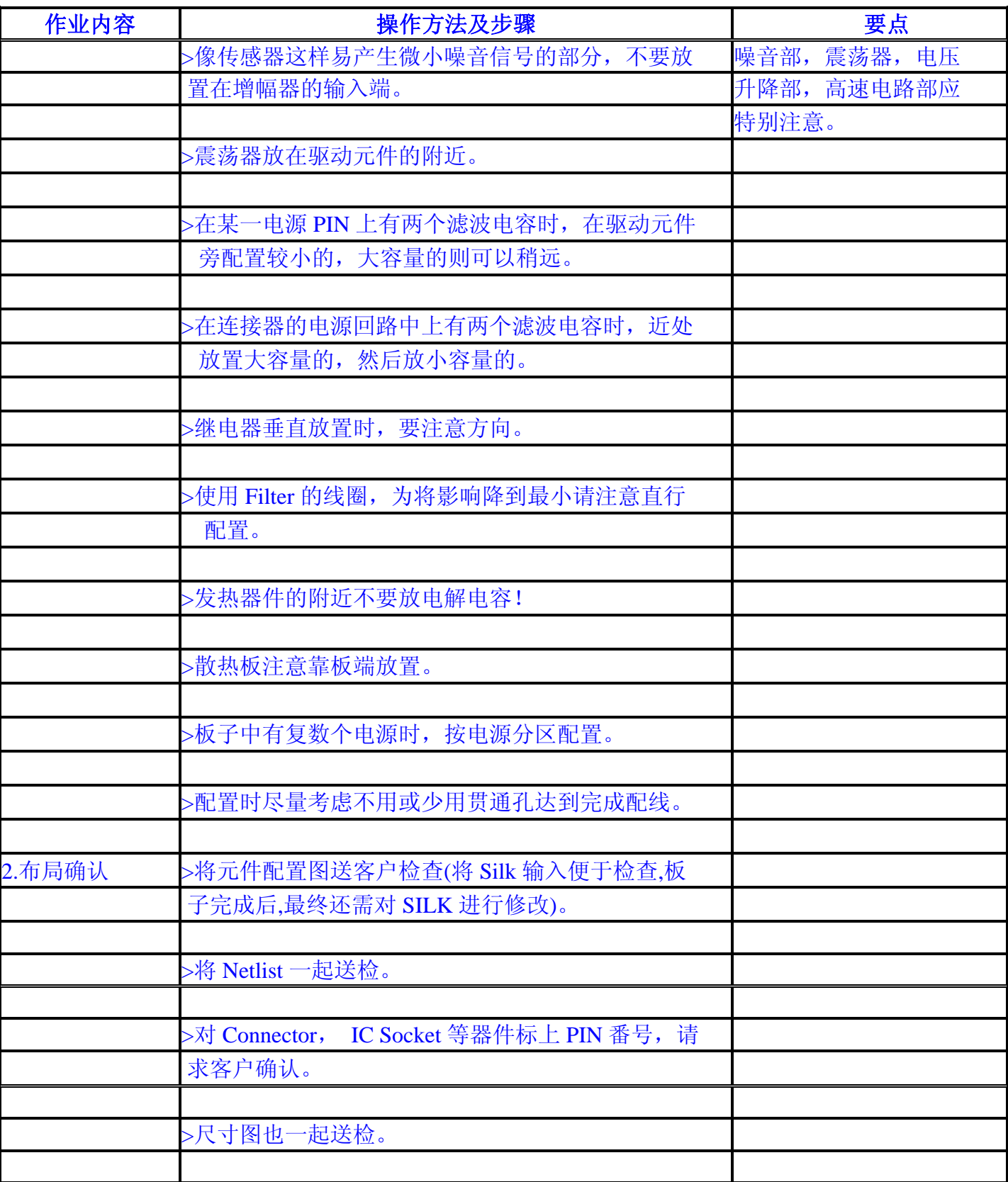

## 第 2 节 PowerPCB 中与元件布局相关的详细设定方法

 进行元件布局就是按照电路图的原理知识,结合 CAD 软件的移动命令将元件放置到理想位置的过程。 好的布局不但决定了后续布线工作的难易程度,而且会直接影响线路板的设计质量。

通过下列多媒体课程学习 PowerPCB 软件中的相关设定,为下一章的元件布局作业做准备。

#### 多媒体演示教程**[**(3)**]** 主要内容:

- z 设计参数对话框各命令介绍
- z 移动参数的含义、设置及操作方法介绍
- 信号最短化命令的设施与移动命令的关系
- ON-LINE DRC 与元件自动推挤的关系
- z 元件自动推挤演示与分散命令,等等

#### 请带着下列几个问题去观看:

- 在设计过程中移动参数一般设置为哪一个状态? Move By Origin 的含义?
- z 信号最短化操作在设计过程中有什么作用?
- ON-LINE DRC 设置为 ON 的状态下, Status 状态窗口有何变化?
- z 何时系统会对元件进行自动推挤?
- z 元件分散命令何时使用?

## 第三章 按照元件布局的操作规程进行布局

### 第 **1** 节 有关 **PowerPCB** 信号显示设定等的相关操作

 在设计操作过程中灵活运用下列演示教程中介绍的信号显示功能不但有利于元件布局,而且 对后续的布线作业也非常有帮助。例如:将电源类信号及其它重要信号用彩色显示;对多层板设 计时将内层信号设置为 OFF, 即不在屏幕上显示等手段, 可以减少设计者的视觉混乱, 减少相关 错误。

### 第 2 节 使用 PowerPCB 对示例 JOB 进行布局

 元件布局是整个 PCB 设计中的难点。因为这项工作对 PCB 设计者的理论与实际经验都有较高的 要求。一般情况下没有电路与实际设计经验的新手比较难胜任该项工作。因此在很多设计公司中布 局作业都是由有经验的设计者来完成、或者由他们给出布局草图后再让新手在 CAD 上实现。但是我 们认为,即使是对设计新手而言,布局也是可以通过一步步的经验积累与不断的理论学习逐步掌握 的。在实践中学习、在实践中得到提高,这是掌握布局手段的最好的途径。

 通过观看下列教程的实际布局演示,您不但可以学到 PowerPCB 软件的操作技能与技巧,而且 您可以根据我们介绍的元件布局经验,将其迅速运用到自己的实际工作中。

#### 多媒体演示教程[(5)] 主要内容:

- z PowerPCB Design 工具盒相关功能介绍
- Design 工具盒的移动、旋转等命令演示
- z 结合快捷命令进行布局的方法
- 演示在布局过程中如何结合 P owerPCB 的 FIND 命令进行布局
- 按照布局规则对示例JOB进行布局

● 边布局、边按照操作规程中的检杳条目对布局讲行检查等主要 内容

#### 请带着下列几个问题去观看:

- 布局时应遵循什么样的步骤?
- z 本例是如何按照电路图做布局分区的?
- 如何使用 PowerPCB 的快捷命令进行元件布局?
- 布局 Grid 如何选择?
- 使用 Find 命令时, 如何设置?
- 从本例您能掌握几种布局规则与检查方法?

### 第四章 元件布局图面送检准备及最终检查事项

### 第 **1** 节 元件布局图面送检准备工作

 正如上文所述,元件布局是布线乃至线路板设计成功与否的关键。对于大多数的设计JOB, 布局完成后往往需要将布局图送客户检查,经确认OK后才能进入下一布的布线作业。因为一旦在 布线完成后,如果客户对布局表示不满,要求重新布局时,返工量将是惊人的!特别对于大型的 设计来说,意味者几天,甚至是上月的辛勤劳作付诸东流。准备设计图面送客户检查,避免上述 残局的发生。

#### **\*** 送检准备工作概要

● 对布局好的设计 JOB 的元件参照名等进行移动(让客户能够确认)

● 在 SILK 层 L26 输入元件的 PIN 番号, 如本例的 T1、T2、U101-103。(按照 L19 层的 PIN 指 示输入)

- 在 L14 层输入尺寸, 对板子外形、指定元件位置、禁止区域等进行最终检查
- 如果在设计指示中, 客户要求输入板子名称等, 在布局图上输入送检。
- 将 SILK+RESIST+尺寸的图面打印或者用 PDF 文件送检

● 如果是两面安装的设计,需准备两张图面(元件面与焊接面),并注明面视,如元件面面视 等

- z 注意图面倍率,一般两倍就可以
- 将上述图面打印,并用下一接介绍的方法再次进行检查

 注:在下列多媒体教程中,为了能够输出上述图面,我们简单介绍了 PowerPCB 的 CAMOUT 操作,有关 CAMOUT 的详细内容将在第 6 部教程中专门介绍。

### 第2节 布局图最终检查事项

 上一节的布局图完成后,建议设计者将图面打印检查。根据我们的经验,在打印的图面上做检 查往往能够检查出许多在屏幕上不容易发现的问题和错误,因此无能是对要送检的图面还是最终的 CAMOUT 数据,都必须将图面打印出来,进行目测检查。

我们已将检查注意事项汇总如下,请点击阅读。

#### 一、布局检查注意事项汇总

二、送检资料一览表

#### 一、元件布局检查表

 虽然有很多项目已经过前述工序的初次检查,但在元件布局完成后,仍然需要按照下列 检查表的要求再次复查。

检查时需将图面打印并与 CAD 数据进行比较。如发现错误,还需要返回到前工序,进行 修改作业。修改完毕后,别忘了要再次进行检查,直到无误后,才可将图面送检。有关送检 资料请参见下文。

- 设计 JOB 中的元件是否是登陆元件?
- 上述元件是否是为该 JOB 准备的? 检查库与元件名称!
- Netlist 读入后, 是否进行过空 PIN 检查? Report 文件检查无误吗?
- 有位置指定的元件坐标、角度等正确无误吗?
- 配置禁止区,高度限制区内有无犯规操作?
- 元件安装后是否影响操作(如 VR、SW 等的调节操作是否受到影响?)
- BGA 元件的管脚背面有无元件?
- z 元件间有足够的间隔吗?
- z 元件的方向是否统一(在两方向以下)?
- 发热元件的附近有无电解电容、AMP 等
- 您的配置是否利于隔离?
- 滤波电容是否靠近电源 PIN?
- 配置是否得到客户认可(包括 CN 的 PIN 等)

#### 二、 送检资料一览表

- 标有尺寸图的布局图(两面安装时应有两张图)
- 将 Netlist 一起送检
- 对设计过程中发现的疑问点用文书形式记录下来并送客户确认
- z 要求客户确认完毕的书面回执。